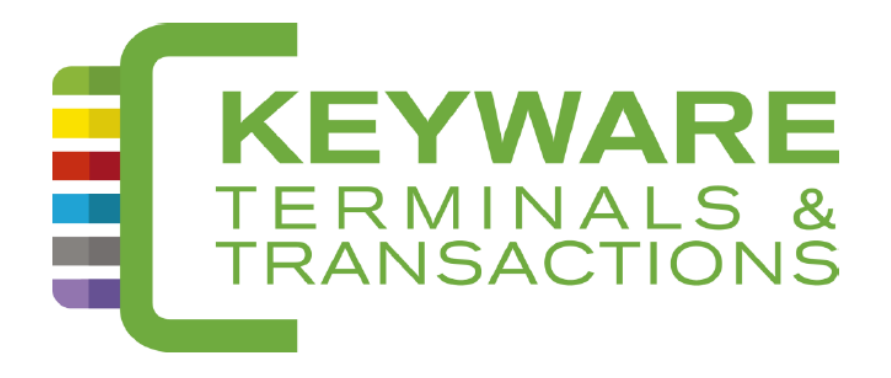

# **HELPDESK : 0900 / 70.300**

# KEYWARE PayFix 2 (DESK5000)

*Handleiding* 

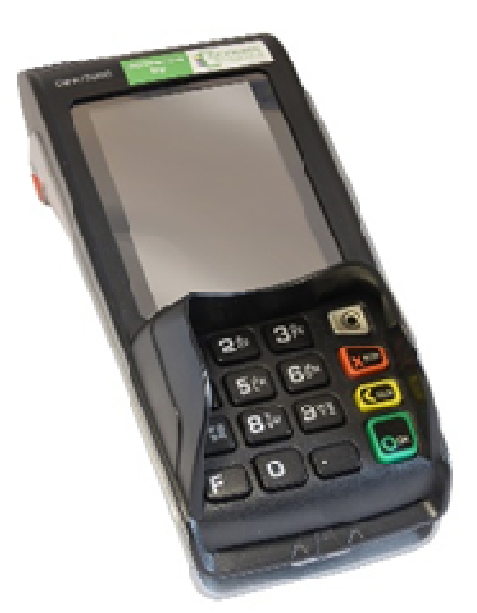

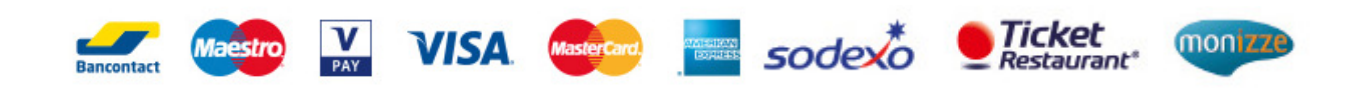

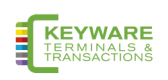

## Inhoud

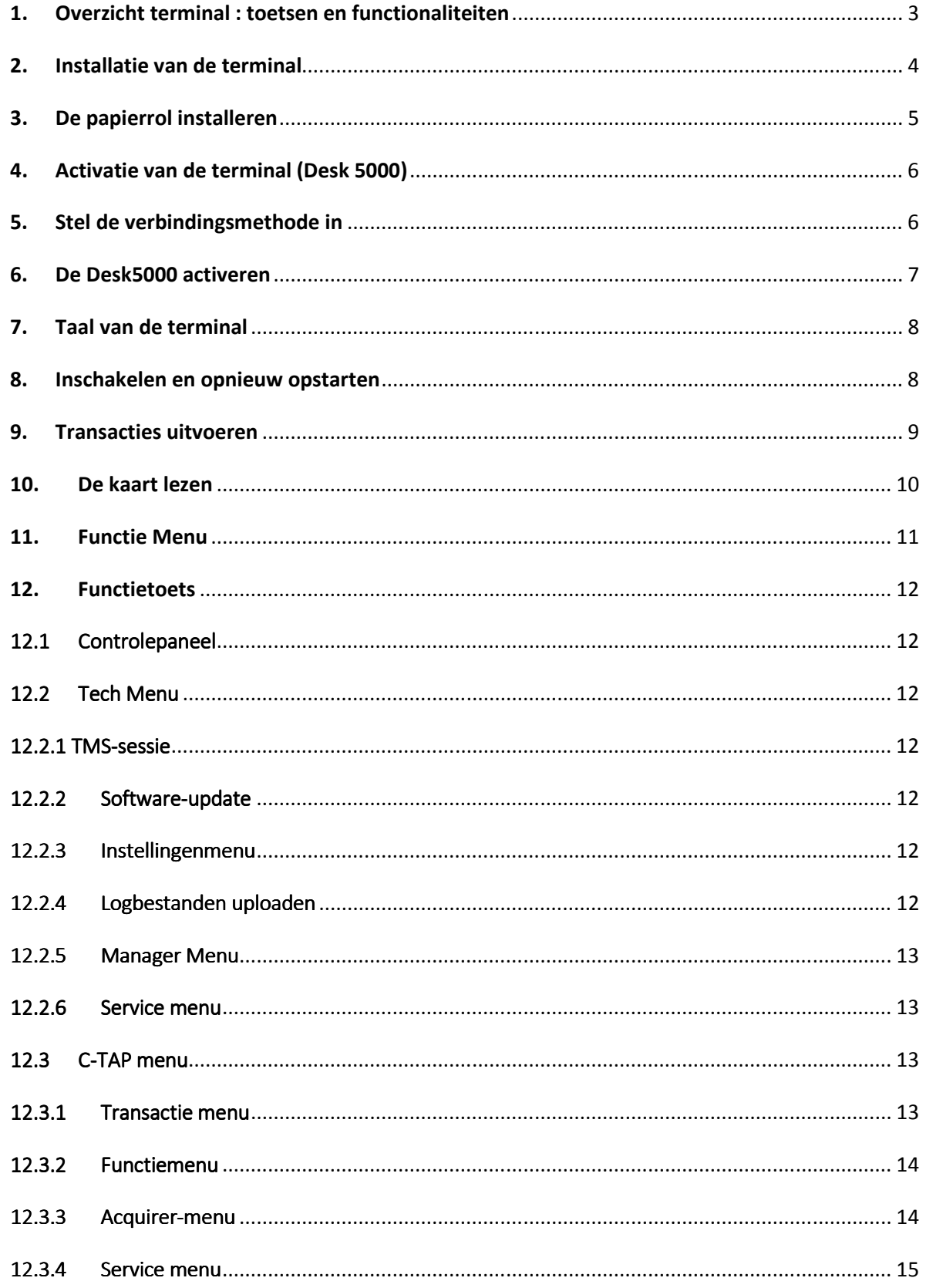

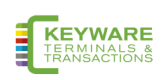

## 1. Overzicht terminal : toetsen en functionaliteiten

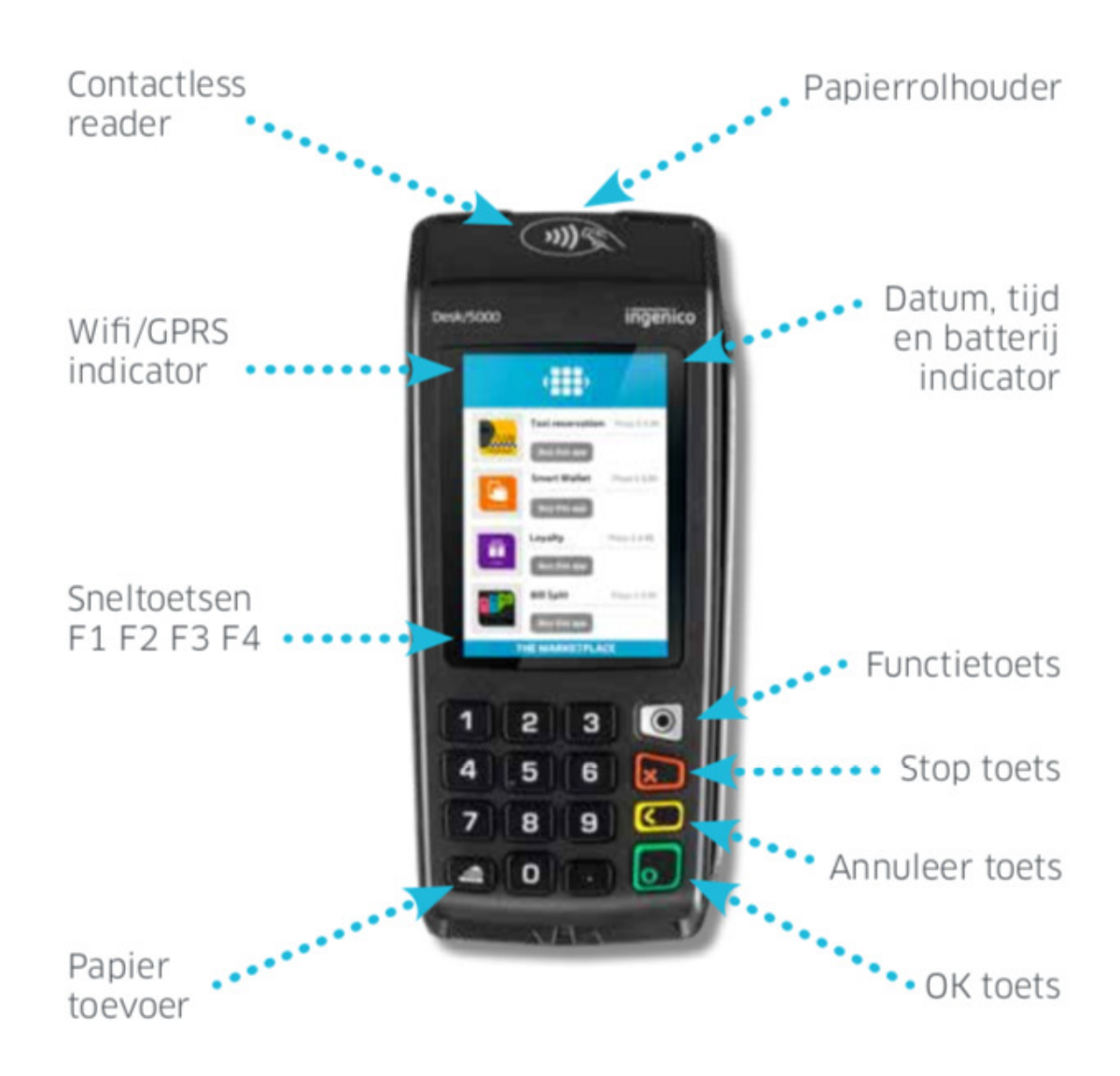

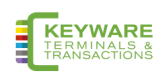

## 2. Installatie van de terminal

De Desk5000 wordt geleverd met een Magic Box.

Volg de onderstaande instructies voor installatie:

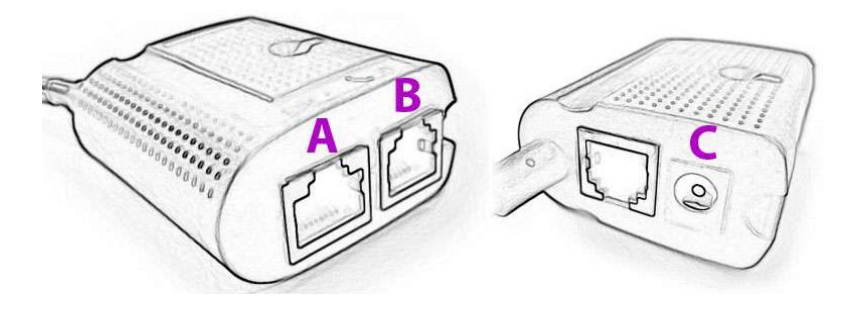

De Ingenico DESK 5000 is geleverd in een doos, de doos bevat:

- Terminal
- De verbindingskabel met Magic Box
- De voedingsadapter
- De voedingskabel
- Magic Box
- 1. De terminal is standaard verbonden met de verbindingskabel en de Magic Box
- 2. U dient nu de Ethernet-kabel op de Magic Box (A) aan te sluiten.
- 3. Sluit de voedingskabel aan op de voedingsadapter en deze wordt dan verbonden op de Magic Box (C)
- 4. Steek ten slotte de voedingskabel in het stopcontact.

De terminal zal nu automatisch opstarten.

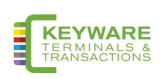

## 3. De papierrol installeren

- Schakel de terminal uit voordat u een papierrol installeert
- Gebruik voor de beste productprestaties alleen warmtegevoelig papier dat is goedgekeurd door uw terminalleverancier
- Het gebruik van niet-goedgekeurd papier kan de printer van uw terminal beschadigen
- Open het papierbak door de klep aan de achterkant van de terminal op te tillen en het deksel naar de achterkant van de terminal te trekken

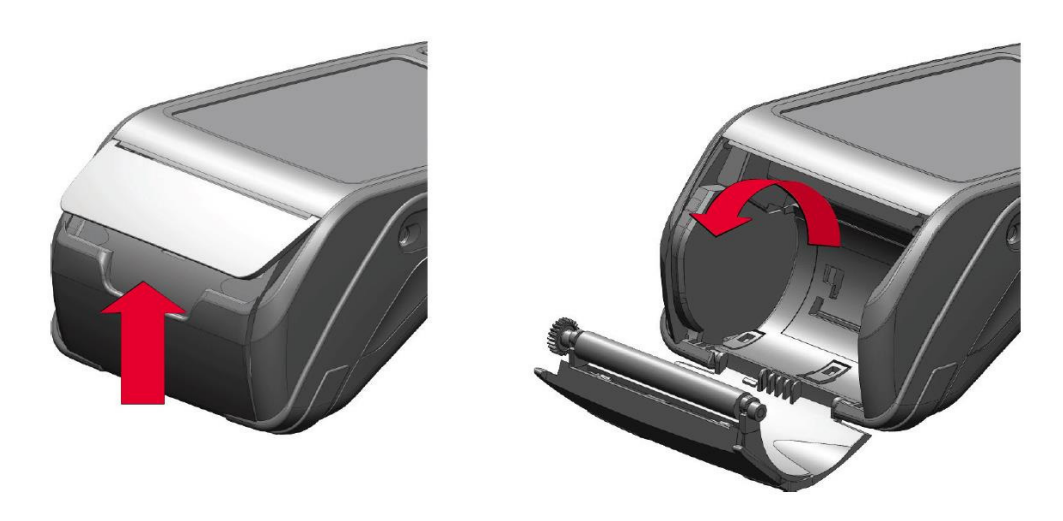

- Plaats de papierrol in het compartiment volgens de aanwijzingen op de onderstaande afbeelding
- Trek het papier naar de bovenkant van de terminal
- Sluit het deksel van de papierbak
- Druk op de bovenkant van het deksel in het midden, zoals aangegeven door de pijl, totdat het op zijn plaats klikt
- Schakel de terminal in
- Controleer met de knop 'Papierinvoer' of het papier correct wordt ingevoerd

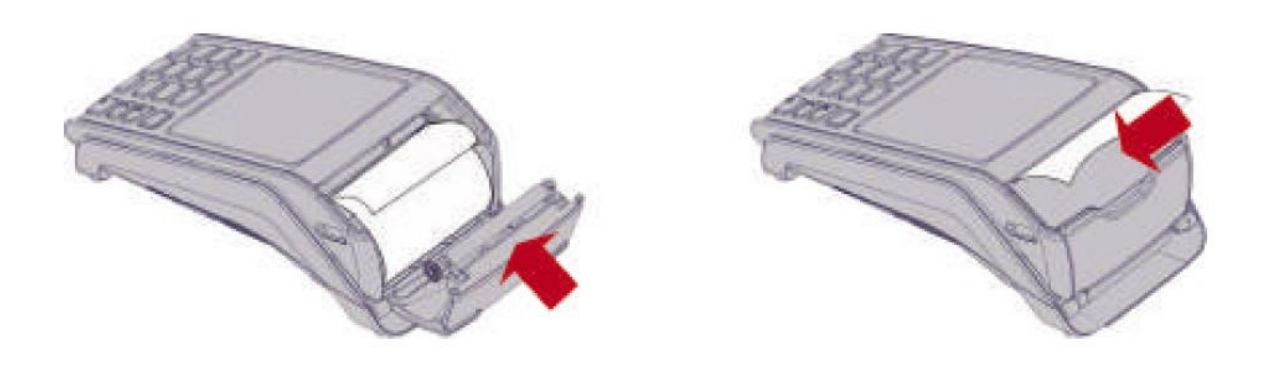

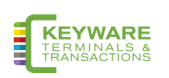

## 4. Activatie van de terminal (Desk 5000)

Als uw betaalterminal vooraf is geactiveerd, kunt u deze activeringsprocedure overslaan.

Als uw betaalterminal nog niet is geactiveerd, zorg er dan voor dat u de activeringscode (TID) van uw terminallevercier hebt. Na het inschakelen van de terminal wordt het onderstaande activeringsscherm weergegeven als het nog niet is geactiveerd.

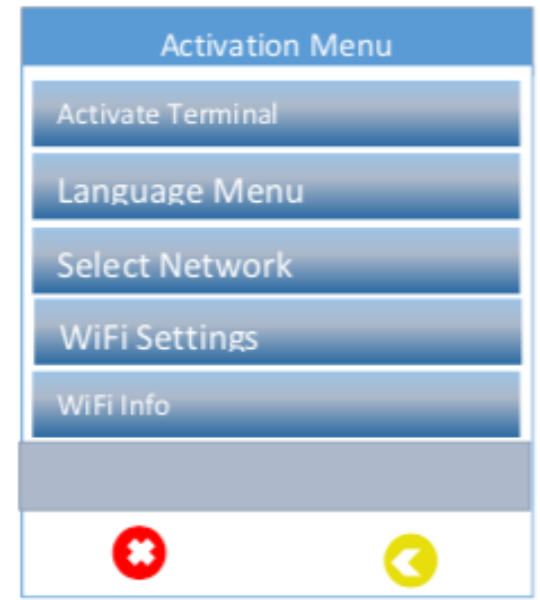

### 5. Stel de verbindingsmethode in

Het eerste wat u moet doen na het inschakelen van de terminal is de configuratie van het netwerk.

#### 5.1 Ethernet-installatie

Selecteer 'Netwerk selecteren', druk op de groene knop 'OK' op het toetsenbord en volg de instructies op het scherm.

Selecteer 'Open internet'.

Selecteer 'C-TAP met SSL'.

#### 5.2 Ethernet IP-instellingen

Selecteer 'Netwerk selecteren', druk op de groene knop 'OK' op het toetsenblok en volg de instructies op het scherm.

Selecteer de gewenste verbinding DHCP of statische IP.

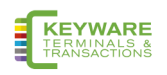

## **6. De Desk5000 activeren**

#### **Gebruikersinteractie Desk5000 scherm**

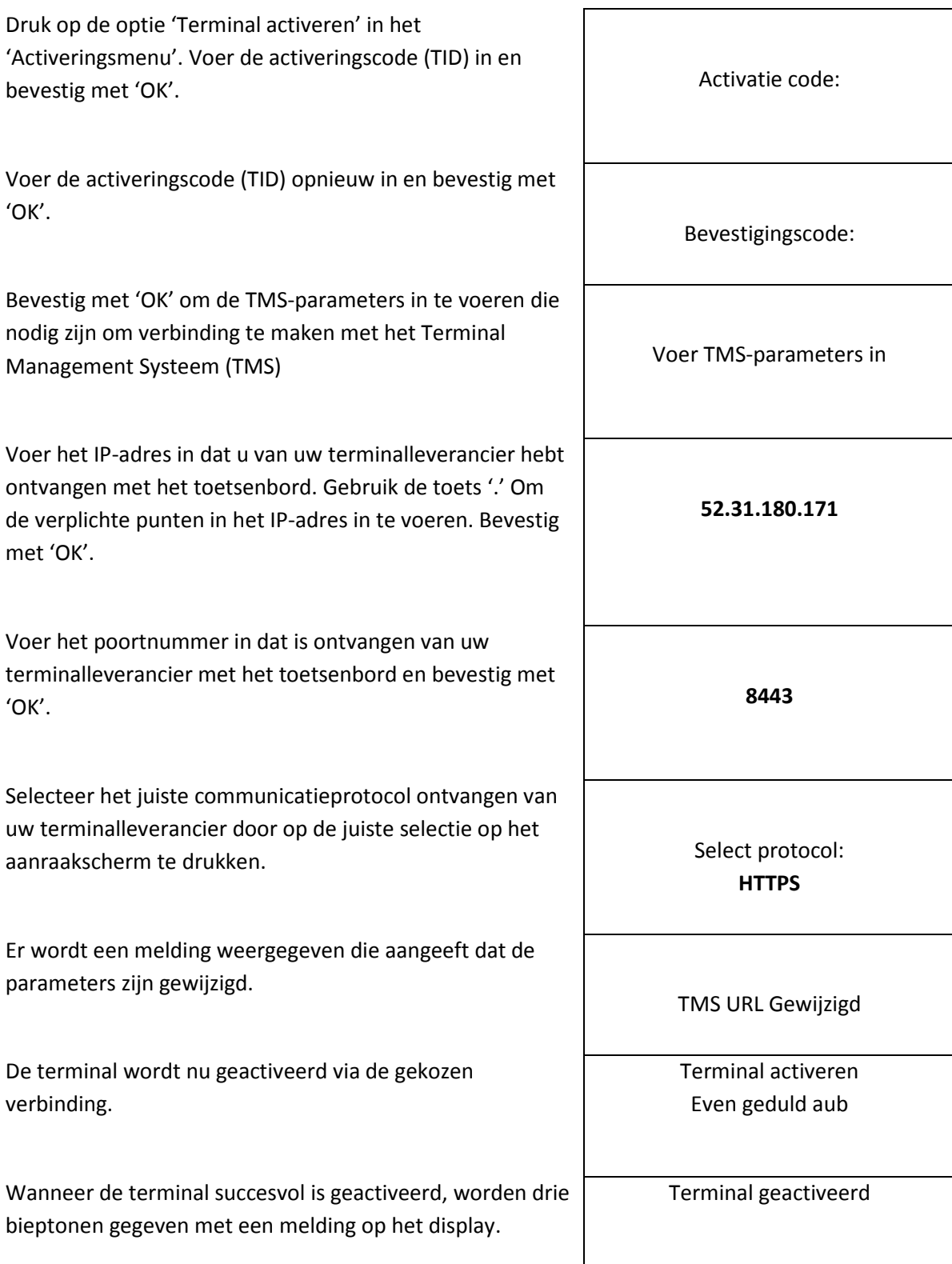

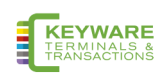

Druk op de knop 'OK' om de software-update uit te voeren. Afhankelijk van de netwerksnelheid kan dit 5 tot 25 minuten duren. Software update uitvoeren?

Na de software-update start de terminal zichzelf opnieuw op en is klaar voor gebruik.

Terminal zal herstarten

## 7. Taal van de terminal

De terminal kan worden ingesteld in het Engels, Nederlands, Duits of Frans. Druk op de knop 'Functie' op het toetsenbord en kies de volgende opties:

- 1. Technisch menu
- 2. Instellingenmenu  $\rightarrow$  Voer 'Instellingen' wachtwoord in en bevestig met de groene 'OK' knop
- 3. Taalmenu

Kies de gewenste taal uit de lijst en bevestig met de knop 'OK'.

## 8. Inschakelen en opnieuw opstarten

Druk op de groene knop 'OK' op het toetsenbord om de terminal in te schakelen.

Druk tegelijkertijd op de 'punt' toets en de gele 'Wissen' toets om de terminal opnieuw te starten. Terminal kan alleen worden uitgeschakeld door de stekker uit het stopcontact te halen.

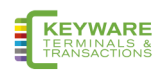

## 9. Transacties uitvoeren

Standaard zal de terminal verkooptransacties uitvoeren.

Start een transactie door op een willekeurige cijfertoets of de knop 'OK' te drukken wanneer de terminal zich in het inactieve scherm bevindt. Wanneer het scherm 'Voer bedrag in' wordt weergegeven, voert u het transactiebedrag in en drukt u op de knop 'OK' op het toetsenbord of het aanraakscherm.

Correcties kunnen worden aangebracht met de gele toets 'Wissen'.

De transactie kan worden gestopt met de rode 'Stop' -toets.

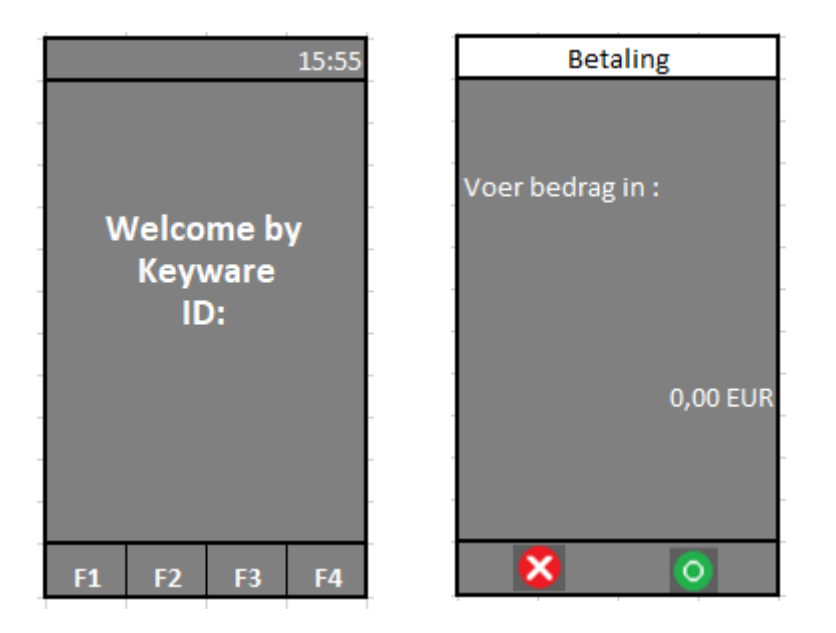

Als een ander transactietype vereist is, drukt u op het transactiemenu F1 op het aanraakscherm en selecteert u het gewenste transactietype.

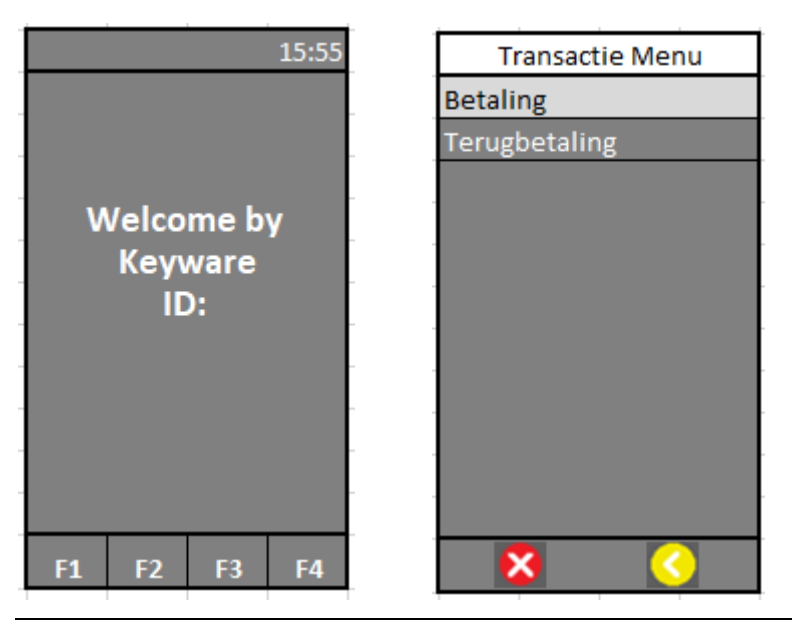

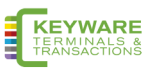

## 10. De kaart lezen

Nadat een transactie is gestart, presenteert de kaarthouder zijn kaart. Afhankelijk van de kaartmogelijkheden en wat is toegestaan, kan dit worden gedaan via magneetstrip, chipkaart of contactloos.

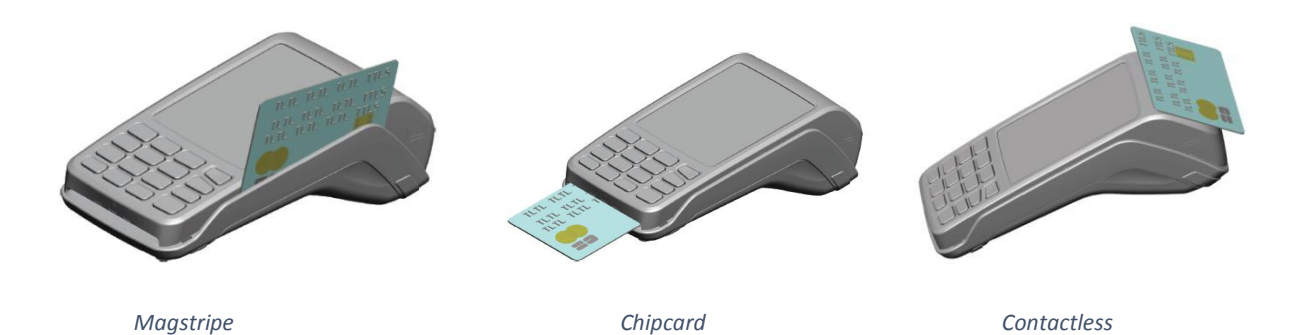

#### **Magstripe**

De kaart kan van onder naar boven of van boven naar beneden worden gelezen, met de streep naar de terminal gericht. Gebruik een regelmatige beweging om een betrouwbare kaartuitlezing te garanderen.

#### **Chipcard**

Plaats de kaart horizontaal met de chip naar boven en laat deze tijdens de transactie in deze positie in deze terminal zitten.

#### **Contactloos**

Breng de kaart stevig naar de actieve zone. Houd de kaart dicht bij de lezer tijdens de transactie. De 4 virtuele LED's worden tijdens de transactie weergegeven.

In elk geval volgt de kaarthouder de instructies op de terminal. De terminal kan om PINinvoer en bevestiging van het bedrag vragen. Wanneer de transactie is goedgekeurd, laat de terminal 3 korte pieptonen horen en wordt, afhankelijk van de instellingen, een transactieticket voor de kaarthouder afgedrukt.

De kaarthouder geeft de terminal terug aan de handelaar. Druk op 'OK' en de terminal zal een transactieticket afdrukken indien nodig en afhankelijk van de terminalinstellingen.

Indien gevraagd, moet het ontvangstbewijs worden ondertekend door de kaarthouder.

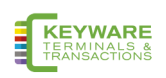

## 11. Functie Menu

Als u in het stand-by (begin)scherm op 'F4' drukt, wordt het functiemenu geopend met de regelmatig gebruikte functies onder één menu.

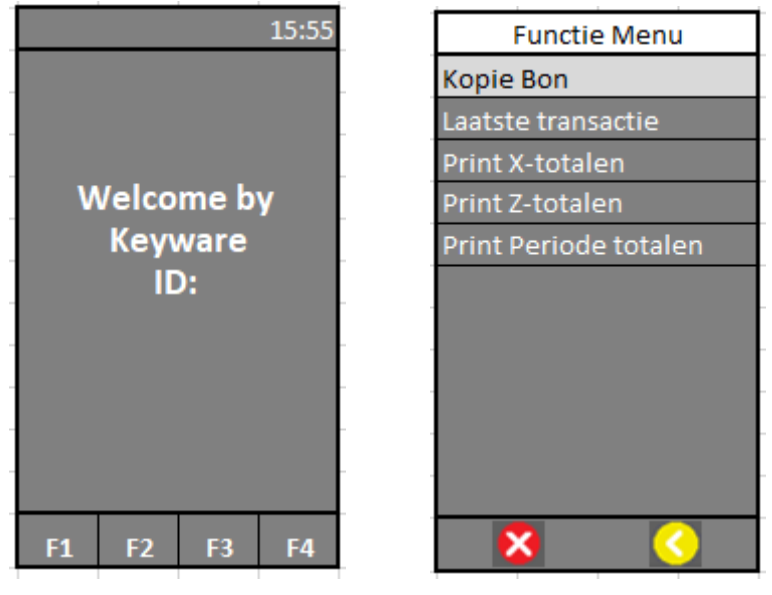

*Druk op de F4 toets op het scherm Functie Menu*

#### **Kopie bon**

Selecteer 'Kopie ontvangstbewijs' om een kopie van het laatste transactiebewijs af te drukken.

#### **Laatste transactie**

Deze functie toont het resultaat en de datum/ tijd van de laatst uitgevoerde transactie.

#### **Print X-totalen**

De X-totalen drukken een rapport af van de transactietotalen sinds de laatste goedkeuring. Na deze actie worden de totalen niet meer gewist. Individuele transacties worden niet getoond.

#### **Print Z-totalen**

De Z-totalen drukken een rapport af van de transactietotalen sinds de laatste goedkeuring. Na deze actie worden de totalen gewist. Individuele transacties worden niet getoond.

#### **Print Periode totalen**

Wanneer een selectie wordt gemaakt, begint de terminal met het downloaden van de juiste periodetellers van elke acquirer en drukt vervolgens een rapport af. Individuele transacties worden niet getoond.

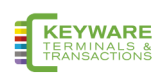

## 12. Functietoets

Door op de functietoets te drukken, wordt de menustructuur van de terminal geopend. Het menu is verdeeld in 4 categorieën:

- Controlepaneel
- Tech menu
- C-TAP menu
- Kassa-menu

## 12.1 Controlepaneel

Het bedieningspaneel is niet toegankelijk voor de eindgebruiker.

### 12.2 Tech Menu

#### 12.2.1 TMS-sessie

Creëert een geforceerde verbinding met de Terminal Management Server (TMS). Alleen op verzoek van uw terminalleverancier te gebruiken

#### 12.2.2 Software-update

Selecteer om de software van de terminal bij te werken.

#### 12.2.3 Instellingenmenu

In dit menu kan de gebruiker de instellingen van de terminal wijzigen. Om deze functie te gebruiken, is een wachtwoord vereist om door te gaan. Wachtwoord moet door uw terminalleverancier worden verstrekt.

- Taalmenu: selecteer hier uw taal
- Selecteer netwerk: kies voorkeurnetwerk Ethernet (SSL)
- Ethernet IP-instellingen: kies de gewenste IP-modus (DHCP of statische IP)

#### 12.2.4 Logbestanden uploaden

Gebruiker kan logbestanden van de terminal uploaden. In geval van een probleem kan de gebruiker logbestanden uploaden voordat hij contact opneemt met de terminalleverancier. Dit zal helpen om het probleem op te lossen.

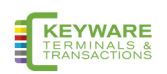

#### 12.2.5 Manager Menu

In dit menu kan de gebruiker het manager wachtwoord wijzigen. Om deze functie te gebruiken, is een wachtwoord vereist om door te gaan. Alleen een geautoriseerde gebruiker heeft toegang tot het Manager-menu.

#### 12.2.6 Service menu

Alleen uw terminalleverancier heeft toegang tot het servicemenu. Deze functie is beveiligd met een wachtwoord.

### 12.3 C-TAP menu

#### 12.3.1 Transactie menu

#### **Betaling (Payment)**

Met deze service kan de kaarthouder de aankoop van goederen van de handelaar betalen met behulp van zijn kaart :

- Handelaar voert bedrag in en drukt op de groene knop 'OK'.
- Handelaar overhandigt terminal aan kaarthouder.
- Kaart lezen: kies een optie om te betalen (contactloze/ magneetstrip/ chipkaart).
- Bevestig door op de groene knop 'OK' te drukken of weiger door op de rode knop 'STOP' te drukken.
- Kaarthouder geeft terminal terug aan handelaar en wacht op ontvangst.

#### **Terugbetaling (Refund)**

Hiermee wordt een terugbetalingstransactie gestart.

- Voer het beheerderswachtwoord in en druk op de groene knop 'OK'.
- Voer het bedrag in en druk op de groene knop 'OK'.
- Handelaar overhandigt terminal aan kaarthouder.
- Kaart lezen.
- Bevestig door op de groene knop 'OK' te drukken of weiger door op de rode knop 'STOP' te drukken. Wacht op goedkeuring.
- Keer terug naar terminal en wacht op ontvangst.

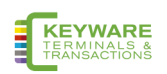

#### 12.3.2 Functiemenu

#### **13.3.2.1 Kopie bon**

Met deze optie wordt het laatste transactieticket afgedrukt.

#### **13.3.2.2 Laatste transactie**

Toont de status en tijd van de laatst uitgevoerde transactie.

### **13.3.2.3 Totalen Menu**

#### **X-totalen afdrukken**

Drukt de totalen af vanaf het moment dat het laatste x-totaal werd afgedrukt.

#### **Z-totalen afdrukken**

Drukt de totalen af vanaf het moment dat het laatste z-totaal werd afgedrukt. De totalen worden gereset na het afdrukken.

#### **Afdrukken periode totalen**

#### **Huidige**

Haalt de huidige periodetotalen op van de ontvangende/verwerkende hosts.

#### **Voorgaand**

Haalt de voorgaande periodetotalen op van de ontvangende/ verwerkende hosts.

#### **Vorige en huidige**

Haalt zowel de huidige als de vorige periodetotalen op van de ontvangende/ verwerkende hosts.

#### 12.3.3 Acquirer-menu

Acquirer Menu is beveiligd met een wachtwoord

#### **Open berichten**

Alleen te gebruiken op verzoek van uw terminalleverancier.

#### **Key-loading**

Via Key load is het mogelijk om handmatig een download van een beveiligingsschema voor de geselecteerde acquirer/kredietmaatschappij te starten.

#### **Parameter downloaden**

Via parameterdownload is het mogelijk om handmatig een parameterdownload voor de geselecteerde acquirer/kredietmaatschappij te starten.

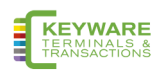

#### 12.3.4 Service menu

#### **Informatie Menu**

De gebruiker kan informatie in dit menu opzoeken.

#### • **C-TAP-versie**

In dit menu kan de gebruiker de gecertificeerde C-TAP versie raadplegen

#### • **Kaartmerken afdrukken**

Met deze functie kan de gebruiker een overzicht van de kaartmerken afdrukken.

#### • **C-TAP-info afdrukken**

Overzicht van de algemene parameterstatus, geblokkeerde reden (en), status', acquirer-status en status van de beveiligingsprovider.

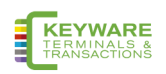